ণী

 $\Box$ 

For Law Enforcement

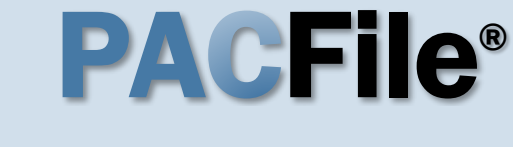

**1. Locate the Affidavit of Probable Cause form**

Open a new web browser page or tab and enter the following address:

*www.pacourts.us/forms /for-law-enforcement/*.

#### <span id="page-0-0"></span>**3. Complete and save the affidavit**

Complete the affidavit form and save the document to any location on your computer, shared drive, or movable storage device (ex. memory stick).

Tip When using the PDF format: If the text of the affidavit exceeds the available space on the *J232A – Written Allegation Affidavit of Probable Cause* form (one page), save the document. Use form *J232A – Written Allegation of Probable Cause – Continuation Page*, as needed, for all subsequent pages.

### The following forms are available for law enforcement. Police Criminal Complaint Please log in and enter your username and password. Please direct any questions to ccform@pacourts.us. Search Warrants for Criminal Justice Agencies with an ORI Please log in and enter your username and password. Please direct any questions to coform@pacourts.us. **Written Allegation** J232A - Written Allegation - Single Summary of Offenses 7 J232A - Extra Offenses Addendum J232B - Written Allegation - Multiples Summaries Of The Offenses J232A - Affidavit of Probable Cause

For Law Enforcement | Forms | Ur X

https://www.pacourts.us/forms/for-law-enforcement/

J232A - Written Allegation Affidavit of **Probable Cause** 

7 J232 - Conspirator Data Sheet Addendum

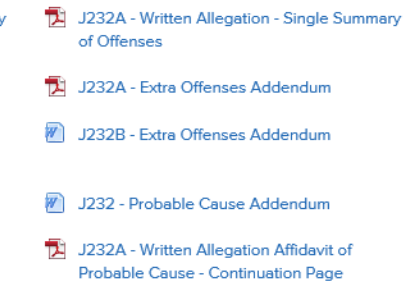

 $+$ 

J232 - Conspirator Data Sheet Addendum

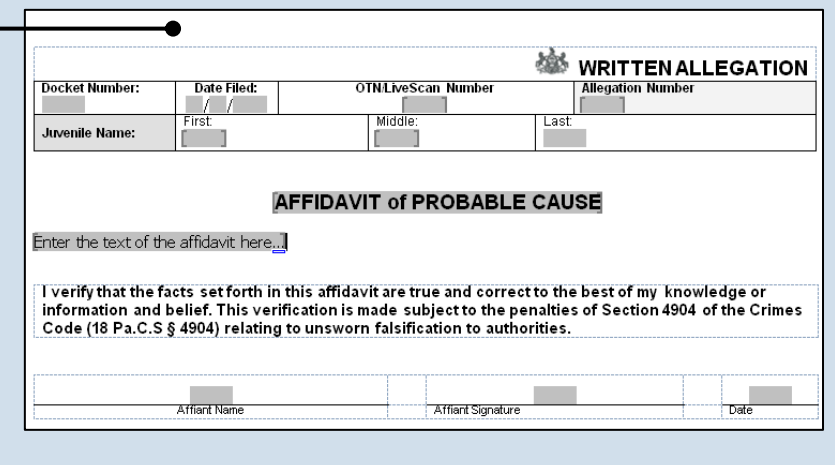

\*Microsoft Word version is pictured above.

### **2. Choose a format for the affidavit** Blank affidavit forms are available in PDF and Microsoft Word formats (see picture).

You can use either format, but the affidavit must be uploaded to PACFile as a PDF. See the Tips below before deciding.

**Tip** There are distinct advantages to using each format. Refer to the PACFile Help System, using the *Help* link on any PACFile screen, for more information.

Tip A Microsoft Word document can be saved as a PDF. A step-by-step guide for that process can be found in the PACFile Help System by clicking the Step-by-Step Guides link, which appears in box on the help system home page.

#### **4. Login to the UJS Web Portal** Open a new web browser page and enter the following address: *https://ujsportal. pacourts.us*.

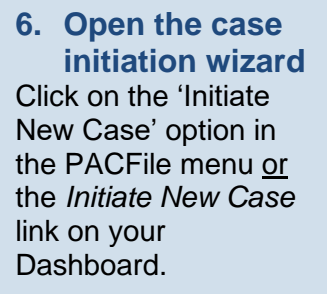

<span id="page-1-0"></span>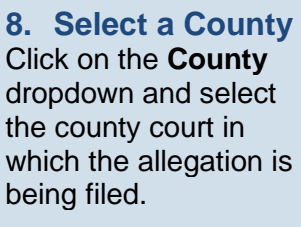

**10.Verify the Case Category**

Confirm that the **Case Category** field defaults to 'Delinquency/Certified'.

### **12.Click SUBMIT**

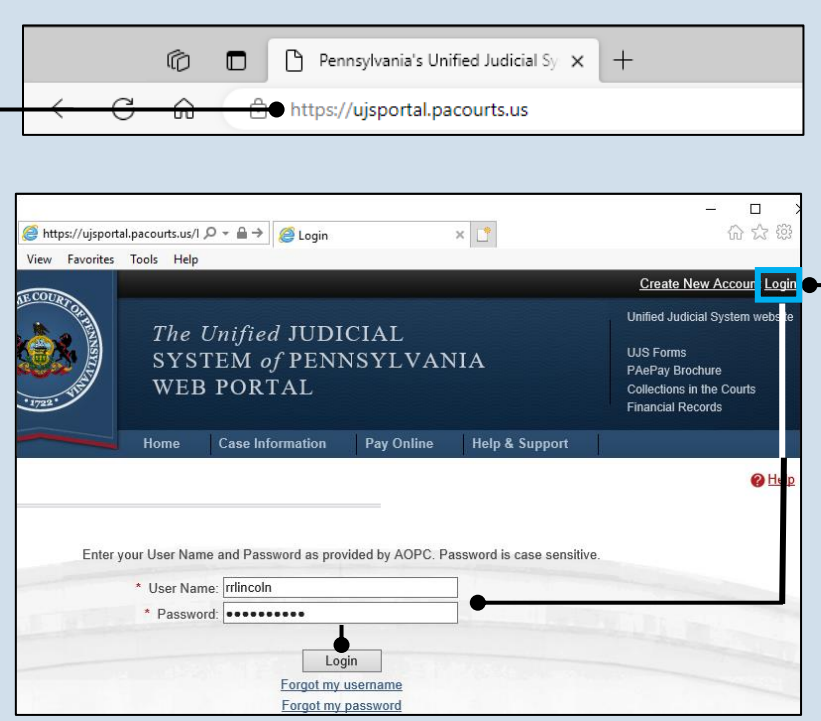

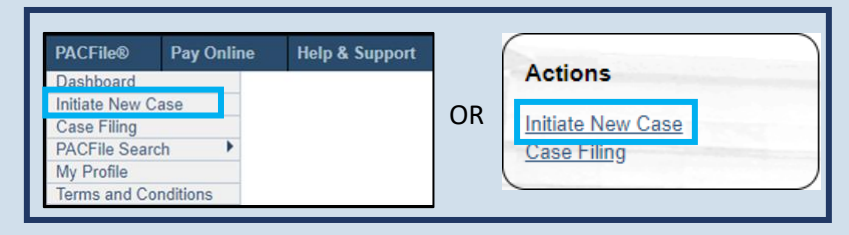

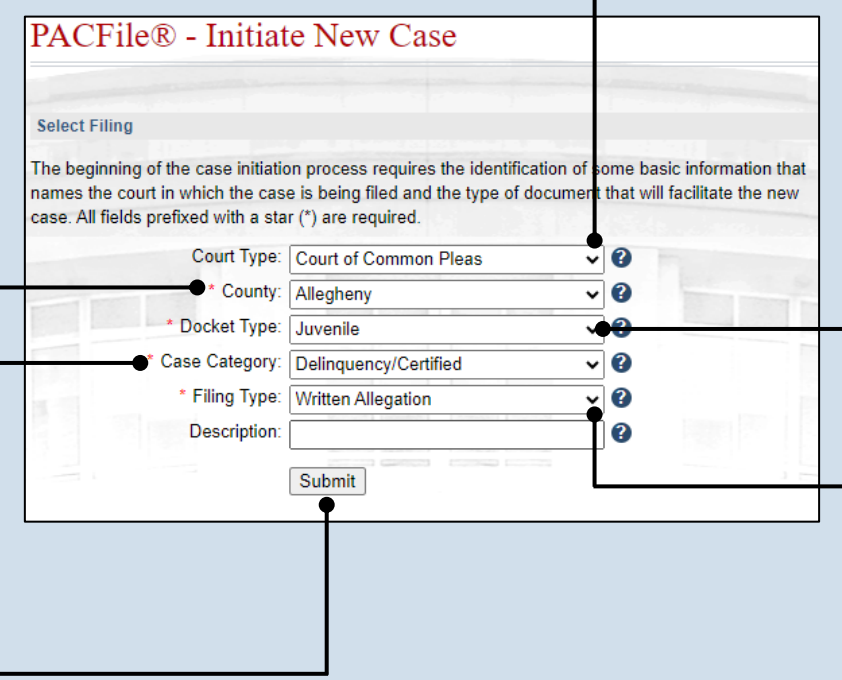

#### **5. Login to the UJS Web Portal** Click the Login link, enter your UJS Web Portal user name and password, and click LOGIN.

**7. Select a Court Type** Click the **Court Type** dropdown and select 'Court of Common Pleas'.

#### **9. Verify the Docket Type** In the **Docket Type** field, select 'Juvenile' or verify that it defaults automatically.

**11.Verify the Filing Type** Confirm that the **Filing Type** field defaults to 'Written Allegation'.

### **13.Verify the Case Source**

In the Select Cases screen, confirm that **Case Source** dropdown defaults to 'Agency'.

**15.Click OK**

**PACFile®** - Initiate New Case **Select Cases** Identify the arresting agency responsible for initiating the allegation. \* Case Source: Agency  $\checkmark$ \* Agency: Minersville Police Dept  $\check{ }$  $\overline{\bullet}$  Ok

#### **14.Verify or select an agency** Verify that the **Agency** field defaults correctly or click on the dropdown and select the arresting agency from which you are filing.

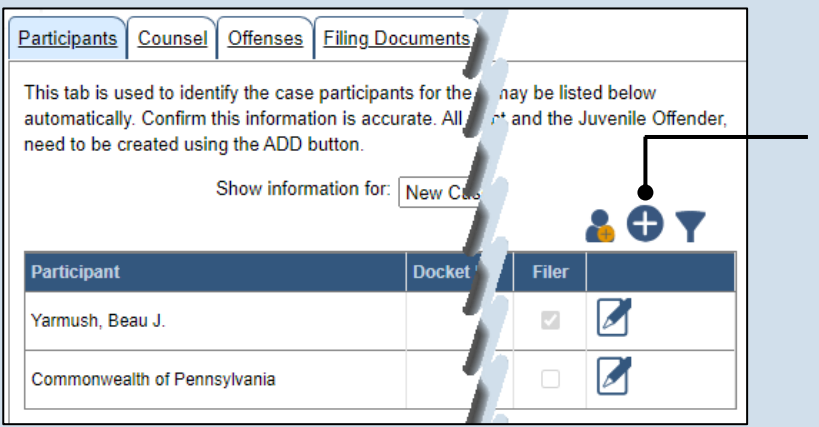

#### <span id="page-2-0"></span>**16.Create the juvenile participant** In the Participants tab, click the Add Participant icon. The Add/Edit Participant popup displays.

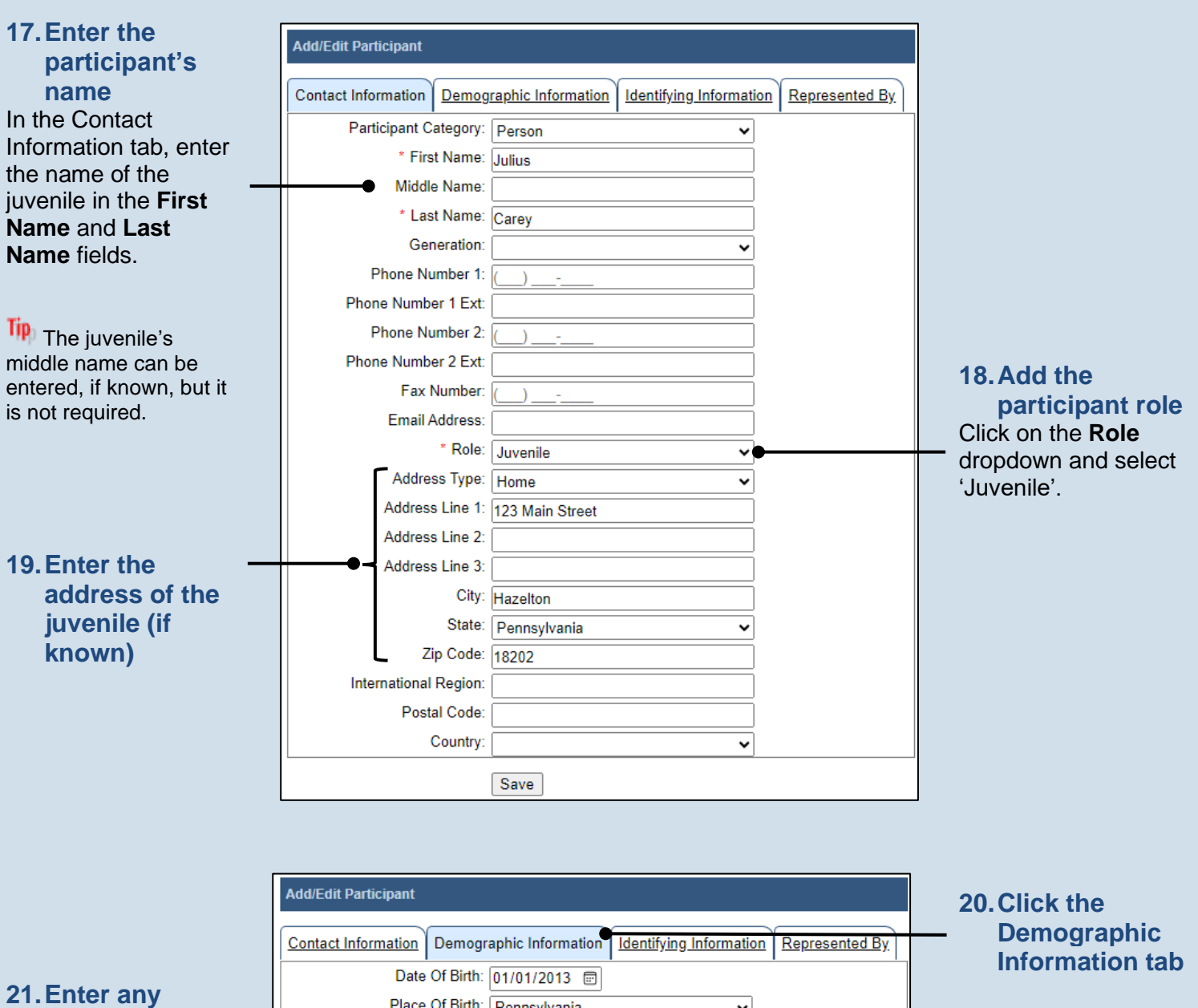

**information about the juvenile**

Tip None, some, or all of the fields in this tab can be completed based on the information available. Some of the information entered automatically appears on the allegation created in Step [55.](#page-10-0)

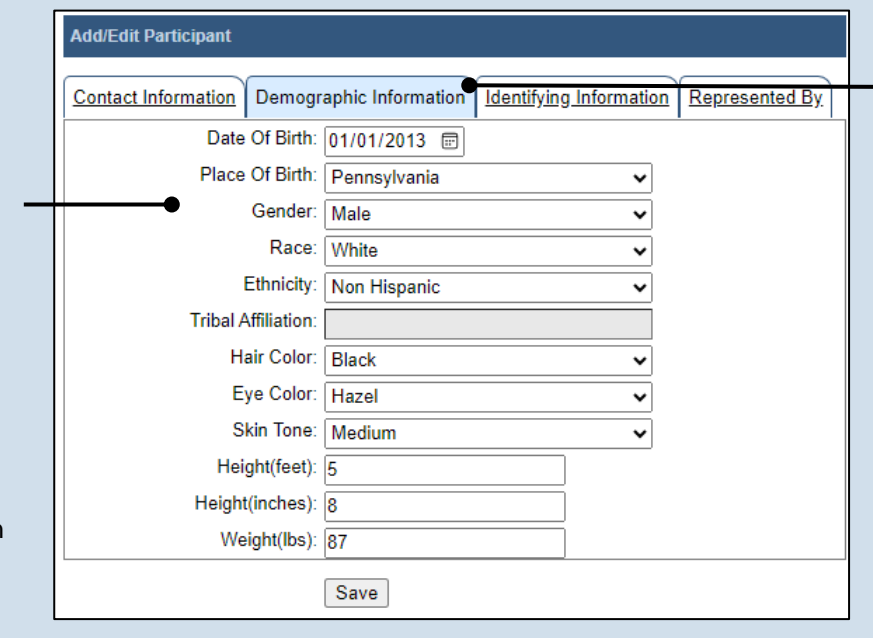

<span id="page-4-0"></span>

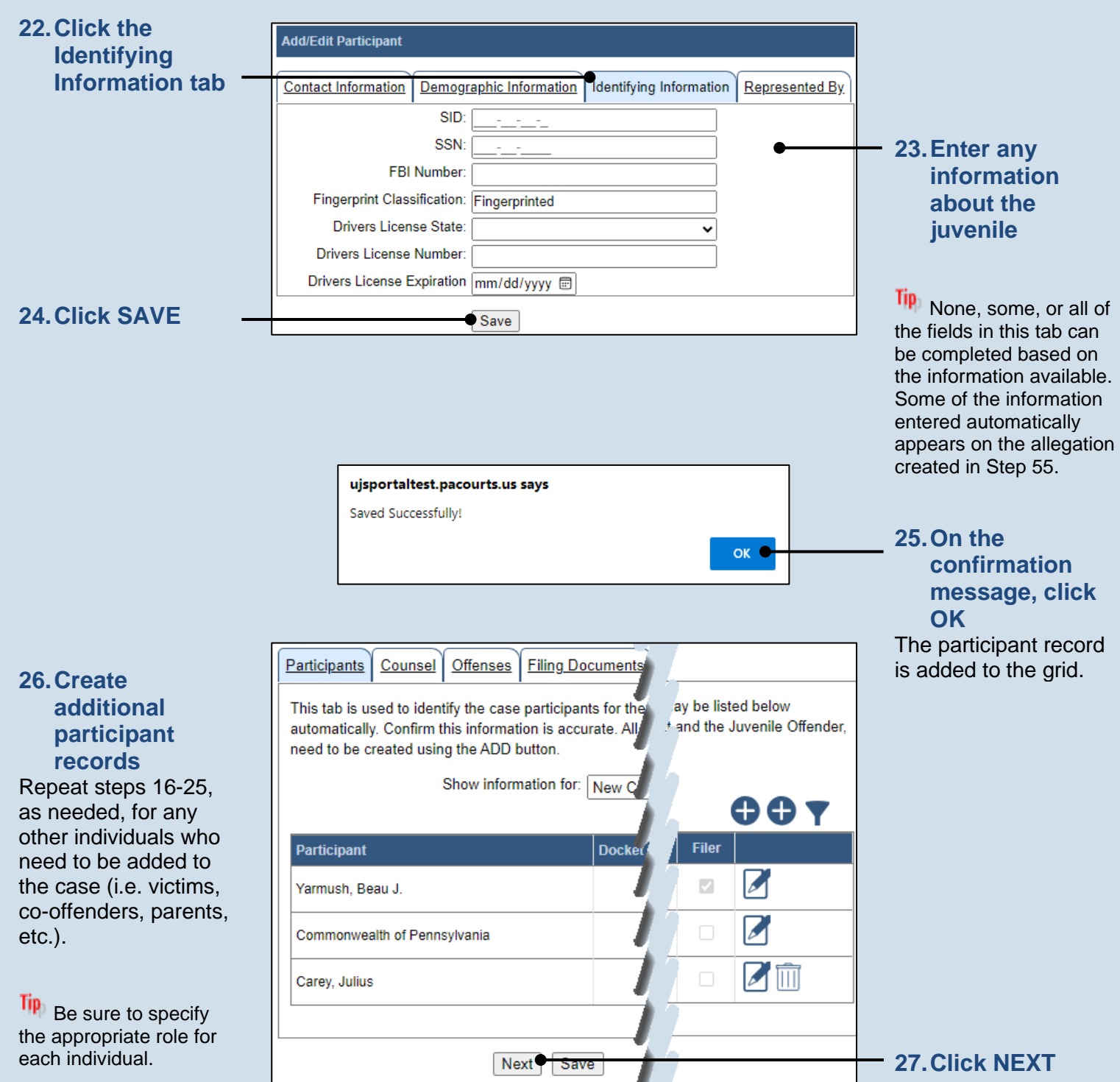

**Add/Edit Counsel** 

#### **28.Attorney information available?**

If the attorney for any participant is known, continue to the next step. If no attorneys are known, proceed to Step [37.](#page-6-0)

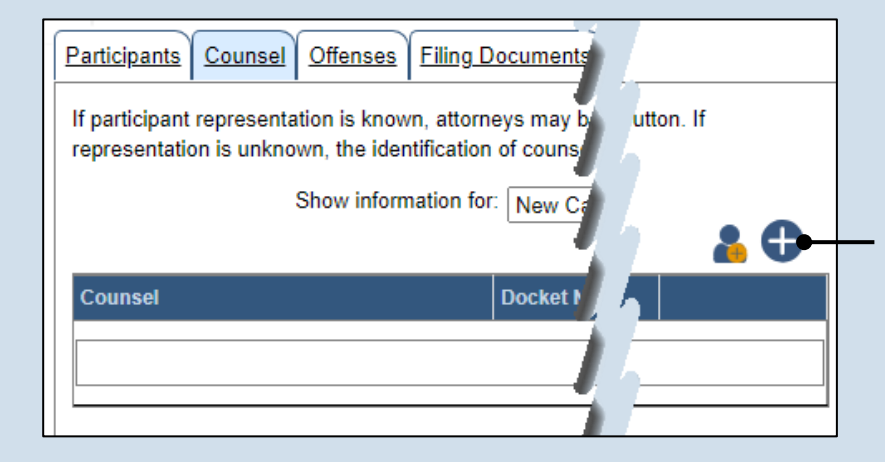

#### <span id="page-5-0"></span>**29.Initiate the process to add an attorney** In the Counsel tab, click the Add Counsel icon above the grid.

**search** In the Add/Edit Counsel popup screen, click on the **Search Type** dropdown and determine how you want to find the attorney that needs to be added to the case. Based on this selection, enter the

**30.Perform a** 

appropriate number or name in the field below and click SEARCH.

**32.Verify the contact information** The contact information that appears is based on what is on file with the **Pennsylvania** Disciplinary Board.

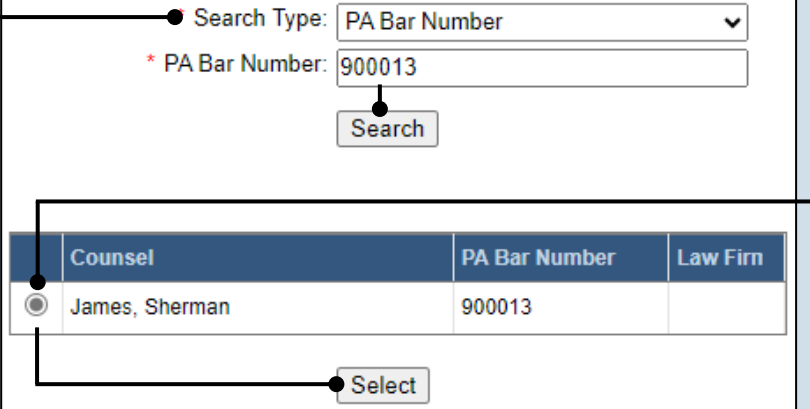

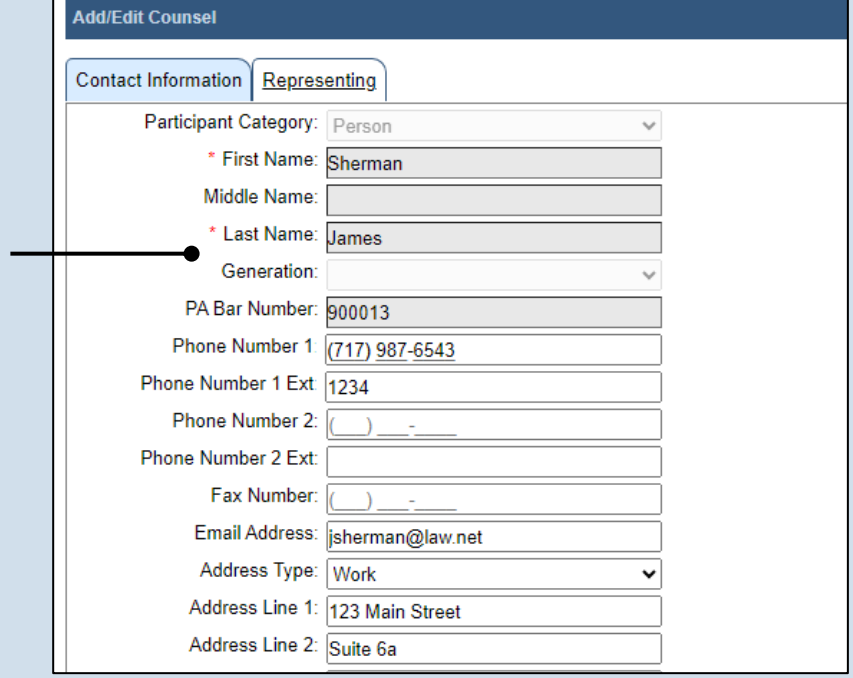

### **31.Identify the attorney**

Based on your search results, identify the attorney you want to add to the case by clicking the radio button that appears to the left of their name, then click SELECT.

<span id="page-6-2"></span><span id="page-6-1"></span><span id="page-6-0"></span>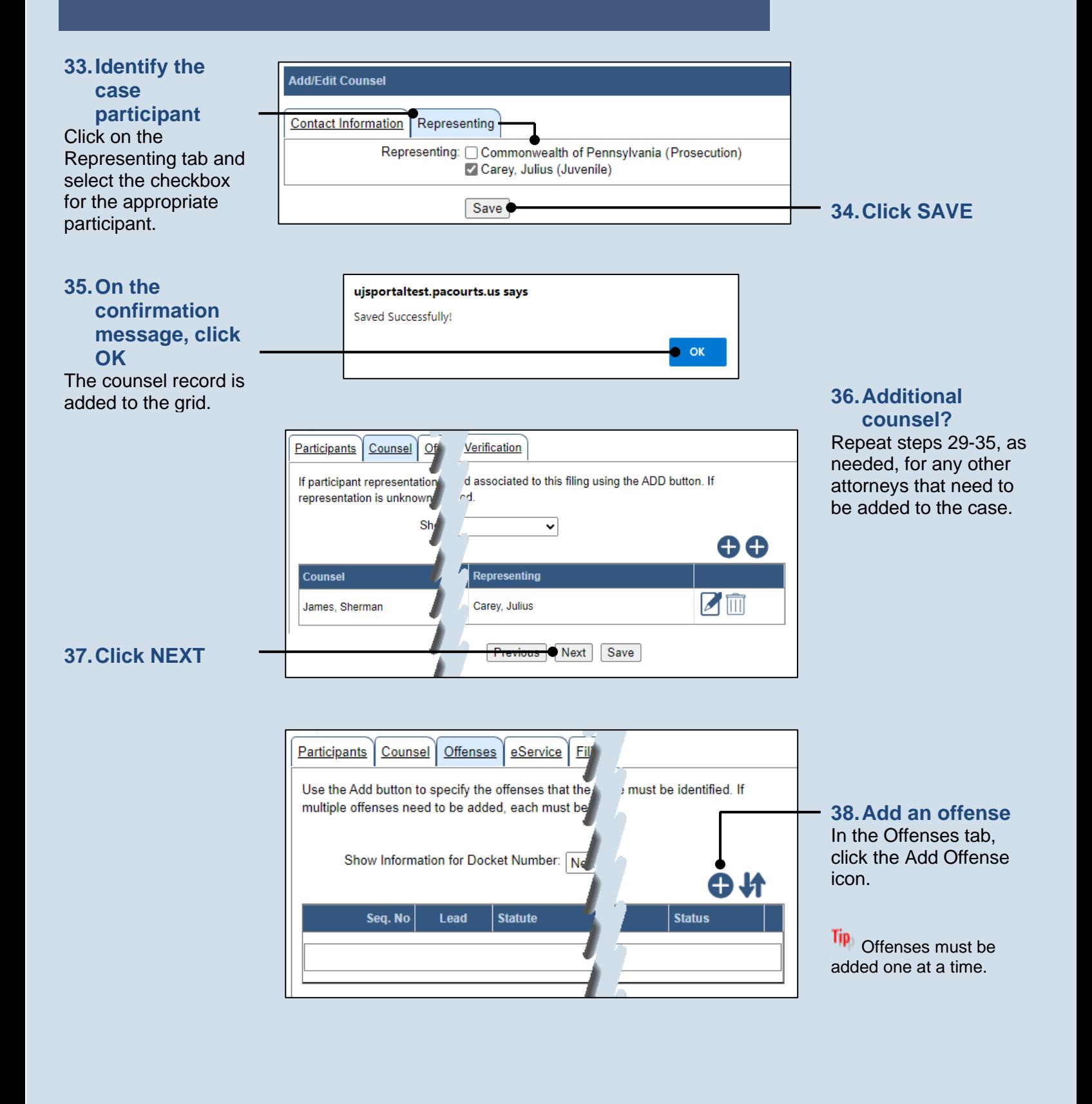

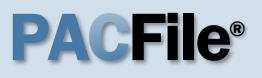

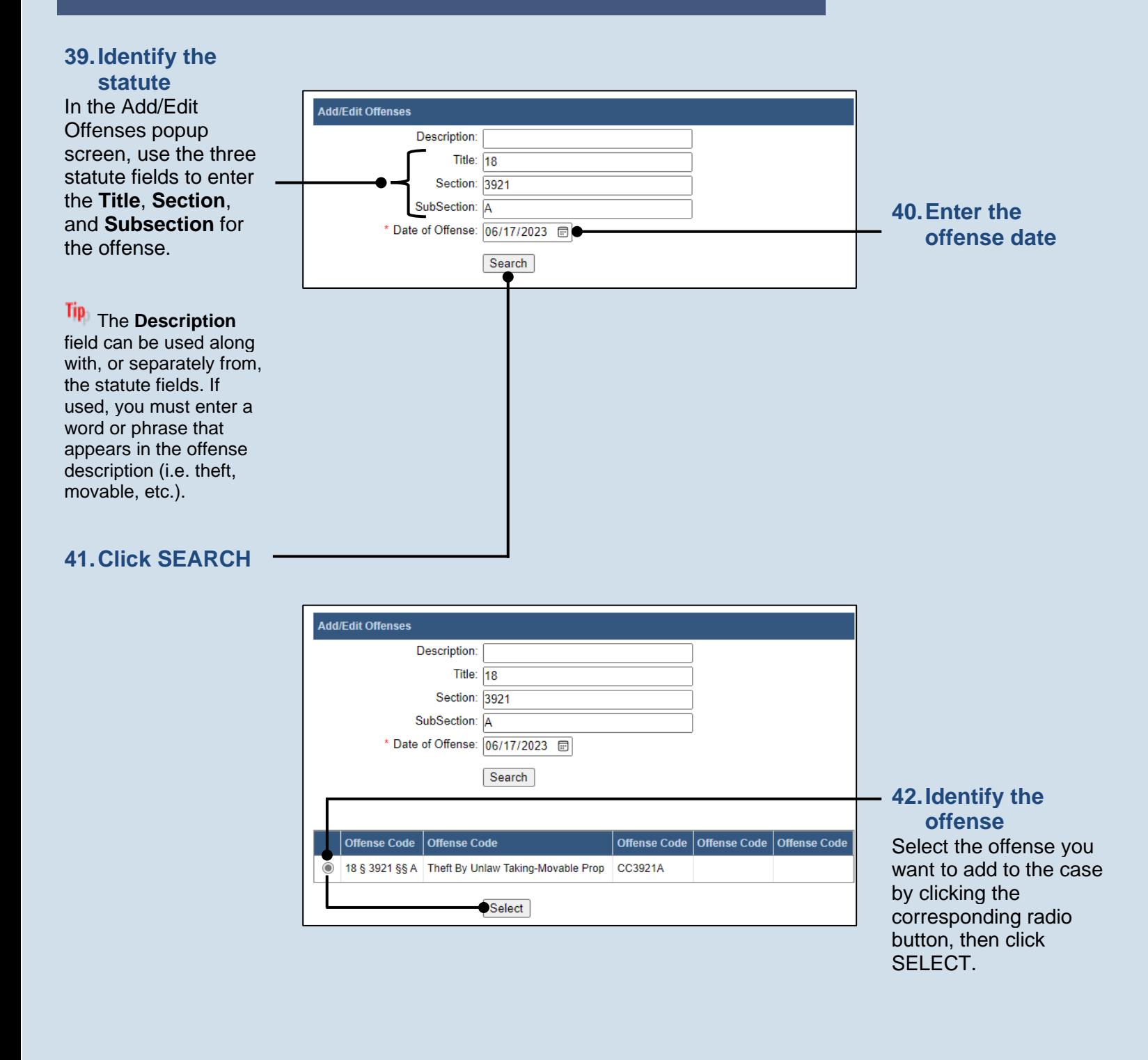

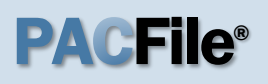

<span id="page-8-0"></span>other

<span id="page-8-1"></span>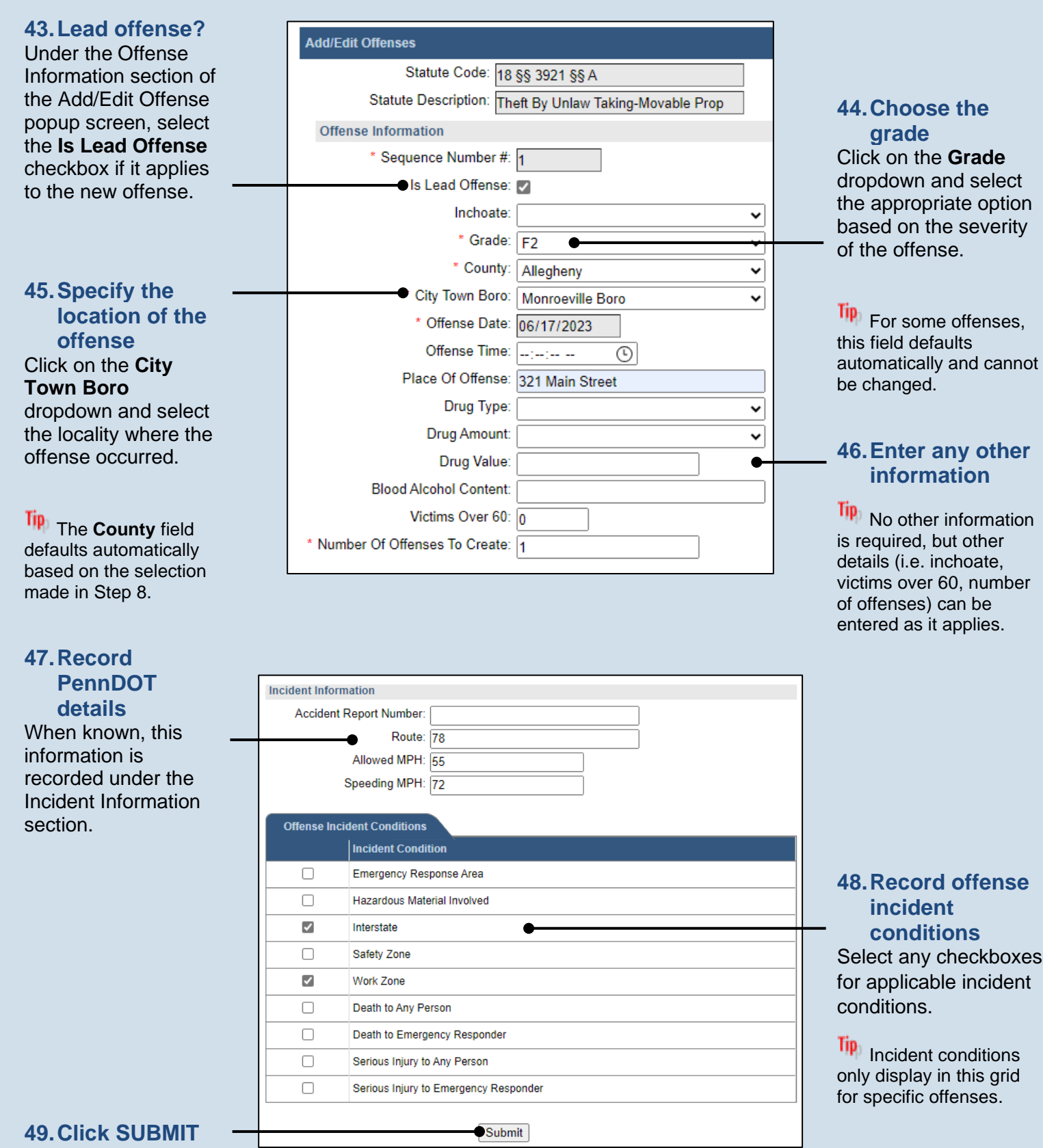

#### **50.Add other offenses** Repeat Steps [38](#page-6-2) as needed, to add any other offense that apply to the allegation.

Tip Only one offens can be designated the lead offense (St [43\)](#page-8-1).

### **52.Click NEXT**

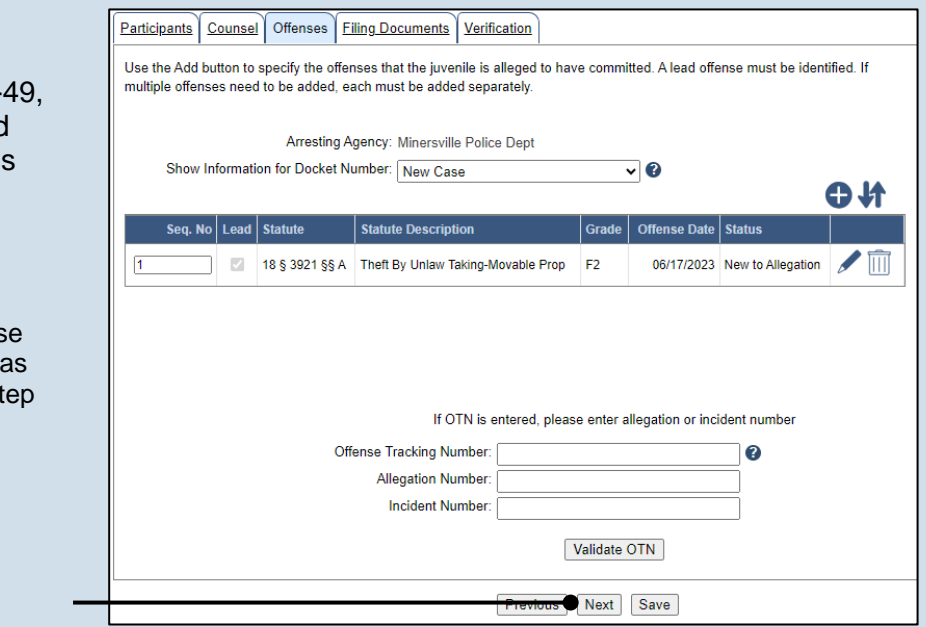

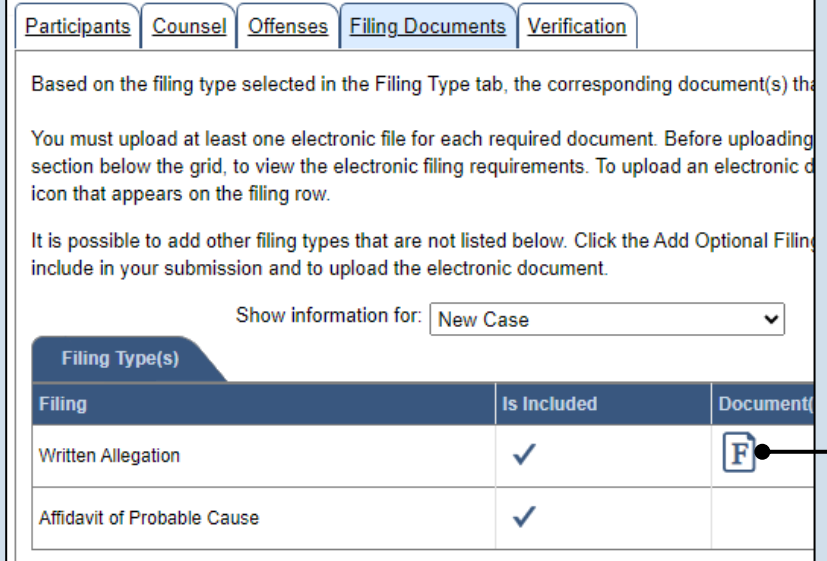

#### **51.(Optional) Enter an OTN**

In the Offenses tab, click in the **Offense Tracking Number** field and enter the number associated to the case/participant. Then enter either the **Allegation Number** or **Incident Number** and click VALIDATE OTN.

**Tip** If entered, PACFile verifies that the OTN is valid based on the corresponding information on file. As part of this, the participant name and date of birth on file must match the details in the Participants tab. If a mismatch is found, you must update the juvenile's details in the Participants tab to validate the OTN.

### **53.Initiate the process to complete the allegation** In the Filing

Documents tab, click on the Written Allegation icon. The Fillable Form popup screen displays.

#### **54.Complete the information for the allegation**

**Tip** Additional fields display when some fields are completed. Record all available information.

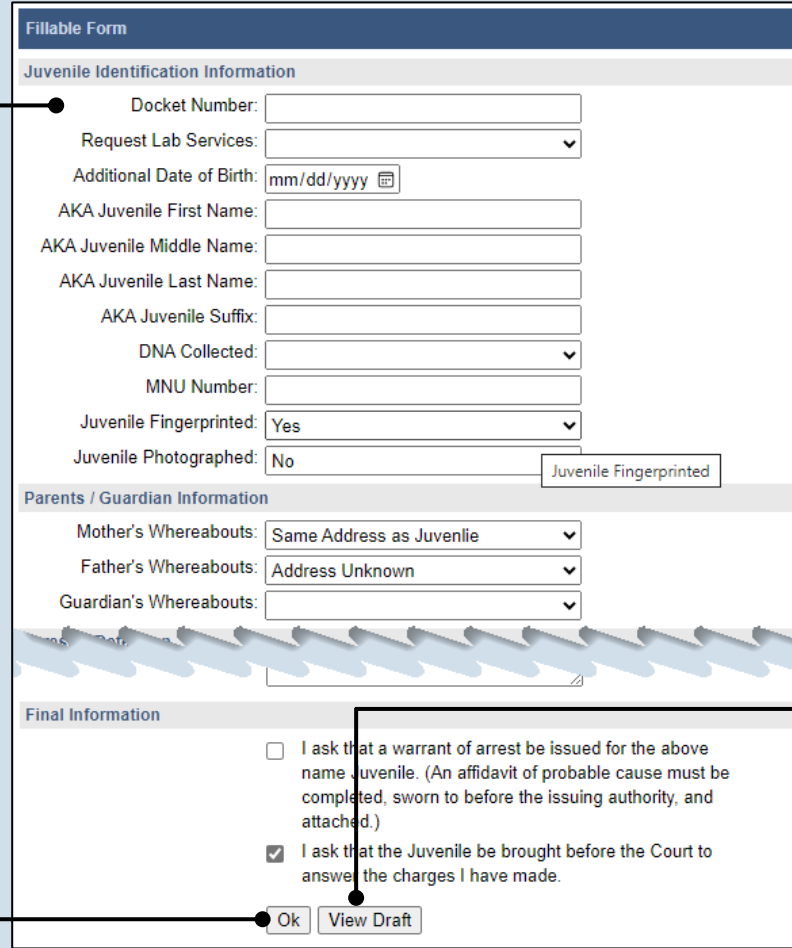

### **56.Click OK**

Tip The Written Allegation icon  $\boxed{\mathbf{F}}$  in the grid updates and displays a pencil to indicate you have accessed the Fillable Form screen.

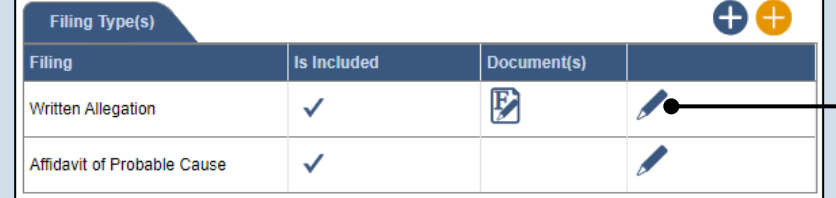

#### <span id="page-10-0"></span>**55.Preview the allegation** Click VIEW DRAFT any time to generate a PDF preview of the allegation.

**Tip** When finished with the preview, close the PDF. If needed, make changes to the Fillable Form popup screen, or click OK to return to filing and make additional changes to any tab. Return to the Fillable Form screen and click VIEW DRAFT again to review the changes.

#### **57.Access the Document Management screen** In the Filing Documents tab, click the Manage Document icon in the grid for the Written Allegation.

#### **58.Select a confidentiality**

In the Document Management popup screen, click on the dropdown and choose the appropriate confidentiality for the document.

#### **Document Management** \* Filing Type: Written Allegation  $\ddot{\phantom{0}}$ Is Included: M θ Document(s) Original File Name File  $\bullet$ File Name Confidentiality <sup>2</sup> Confidential Document  $\overline{\mathbf{v}}$ Ħ J232A - Written Allegation.pdf **59.Click SAVE** Save **O**

**Tip** This selection is required based on the court's Public Access Policy. You can view the policy at the following web address:

http://www.pacourts.us/ public-records/publicrecords-forms

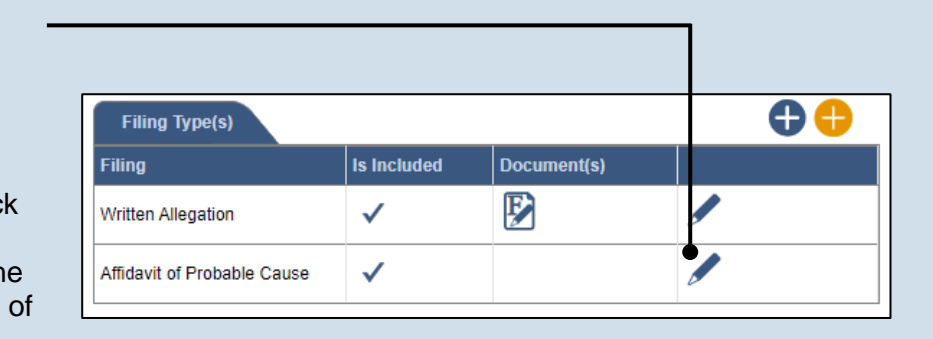

#### **process to upload the affidavit** In the Filing Documents tab, click the Manage Document icon in the grid for the Affidavit of Probable Cause.

**FILE**

**60.Initiate the** 

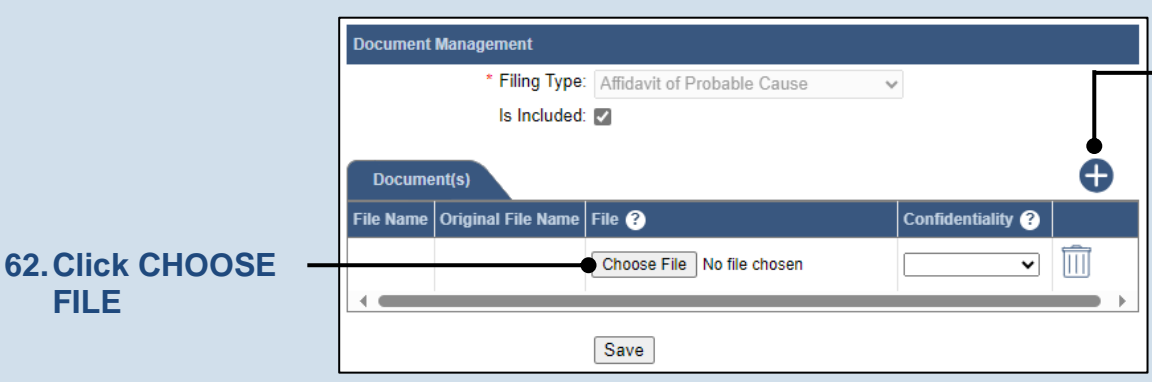

### <span id="page-11-0"></span>**61.Initiate the process to select the affidavit**

In the Document Management popup screen, click the Add Document icon above the grid. A new, blank row displays in the grid.

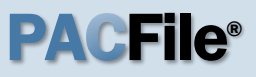

### **63.Upload the electronic version of the filing**

In the popup screen that appears, locate the electronic version of the petition/ application that you saved in Step [3.](#page-0-0) Select the file and click OPEN.

Tip This document must correspond to the child(ren) selected in the Show filing information for dropdown.

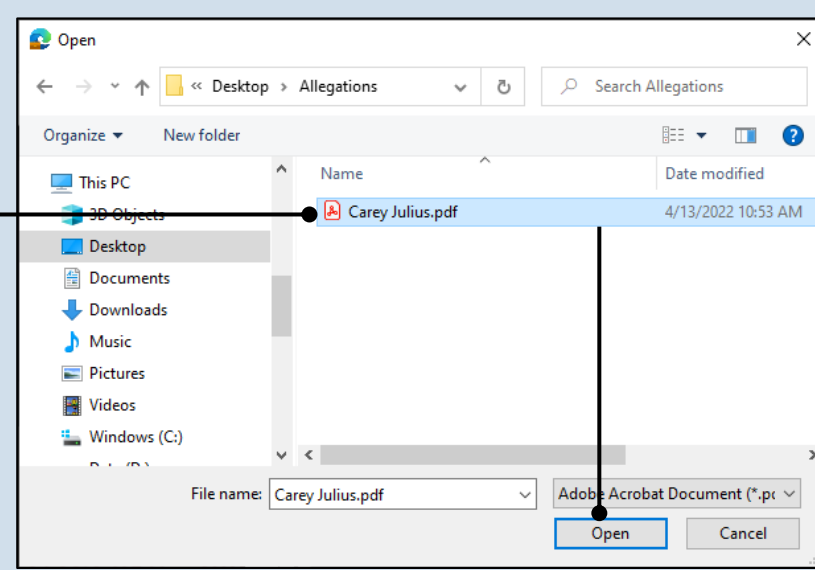

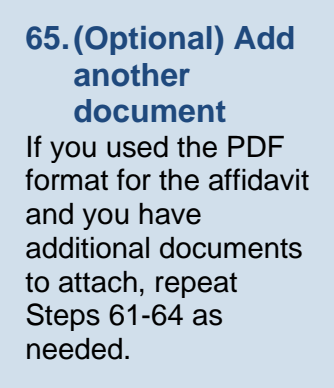

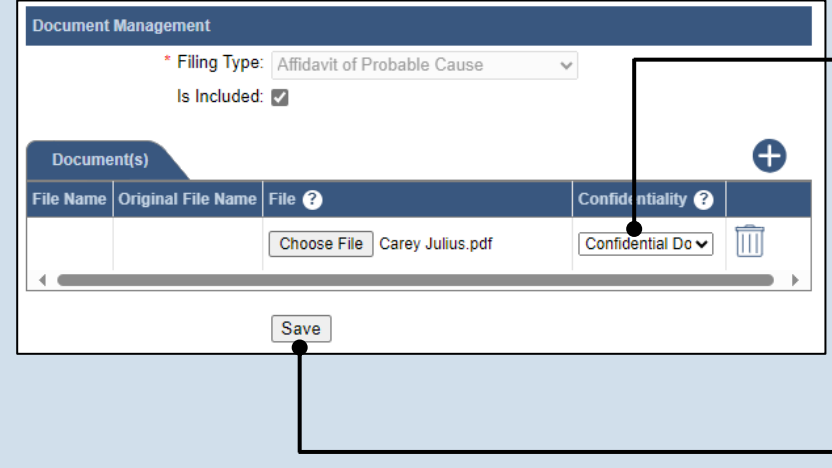

#### <span id="page-12-0"></span>**64.Select a confidentiality** Click on the dropdown and choose the appropriate confidentiality for the petition or application.

**66.Click SAVE**

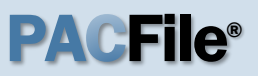

#### **67.Certify the filing**

Select the checkbox that signifies that the filing complies with the provisions of the Public Access Policy.

**Tip** You can locate the Public Access Policy at the following web address:

http://www.pacourts.us/ public-records/publicrecords-forms

#### **69.Verify filing details**

In the Verification tab, review the filing information that you have recorded for accuracy. If anything is incorrect, click on the appropriate tab and make the necessary changes.

p,

When the filing is correct, click the VERIFY button.

Tip<sub>1</sub> Click the Summary Report icon to generate the Verification Summary Report. You can print or save the report for your records.

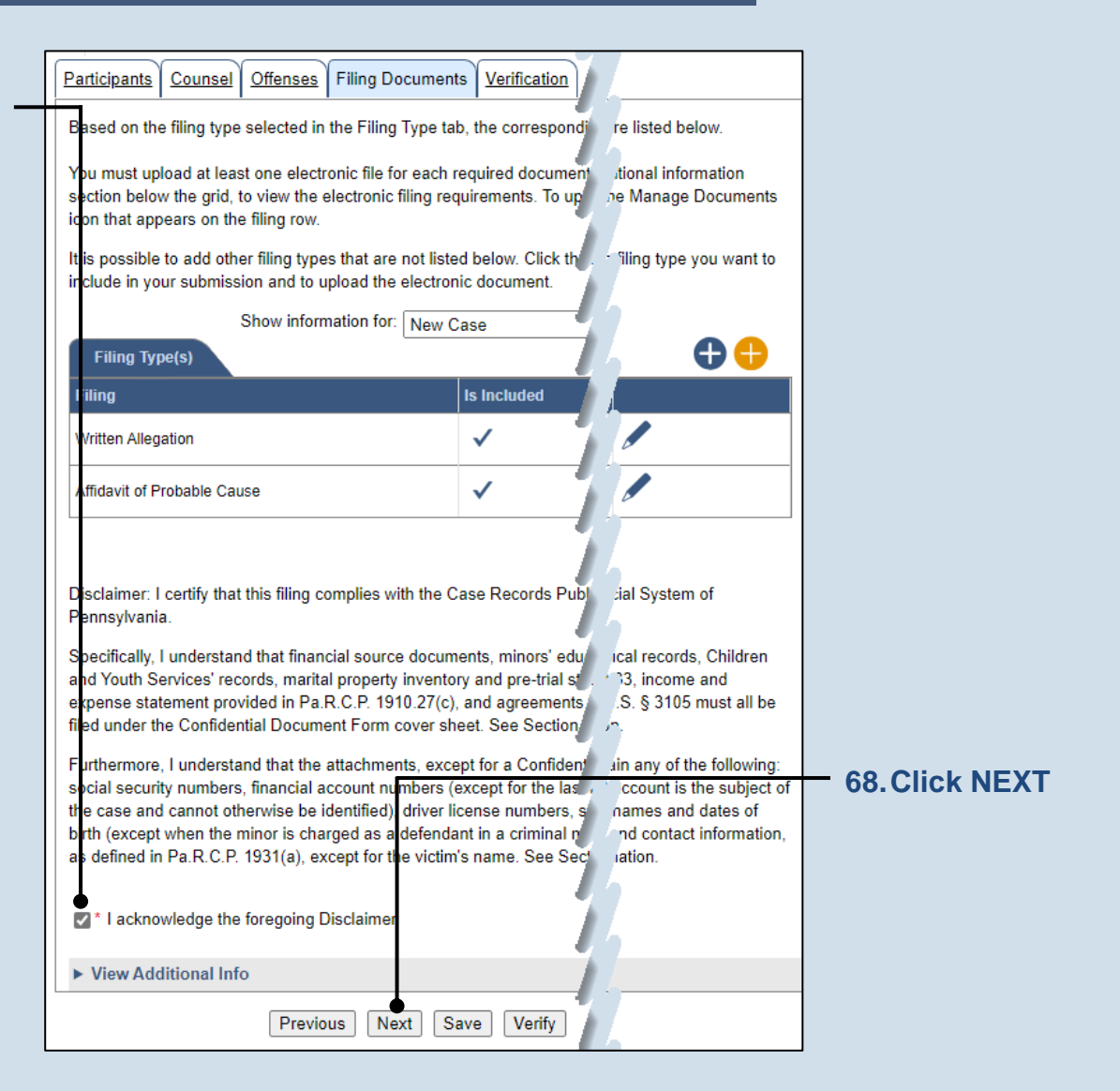

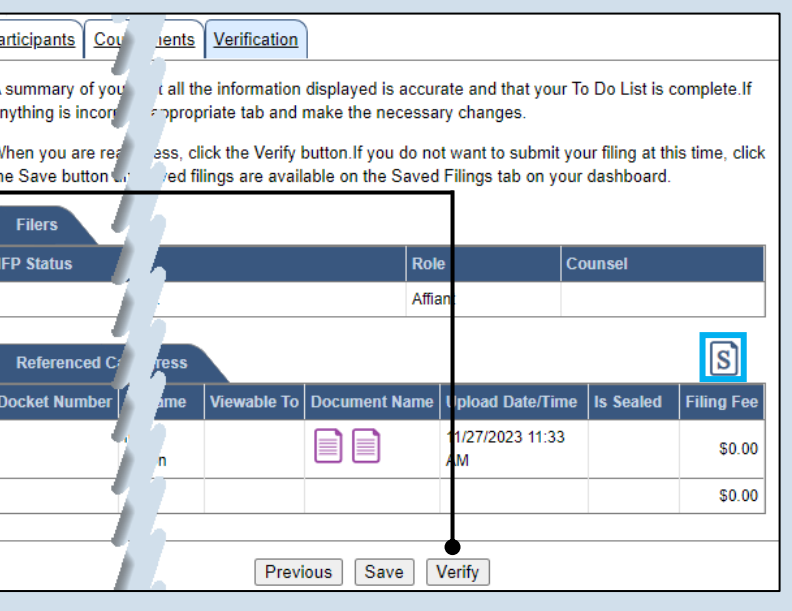

#### **70.Review the Payment and Submission page**

Verify that the correct filing information appears on the Payment and Submission page.

### **72.Choose an action**

Select one of the following options from the **Action** dropdown and proceed to the corresponding step:

- 'Request for Approval' – Select if the filing requires supervisory approval prior to submission. Continue to Step [73.](#page-14-0)
- 'Submit to Court' Select if the filing can be submitted without additional approval. Proceed to Step [74.](#page-15-0)

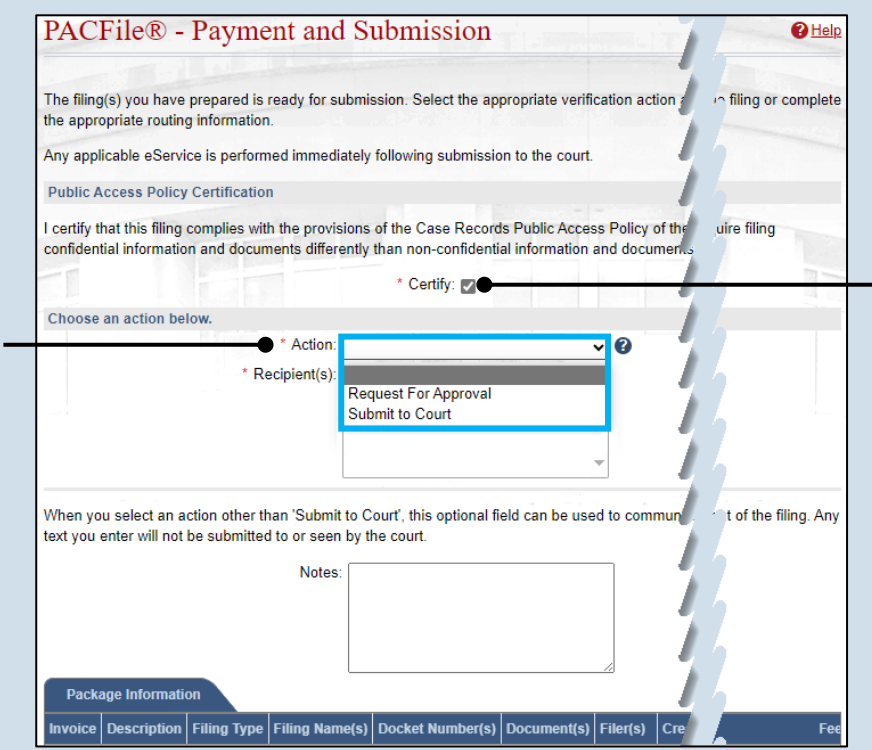

### **71.Certify the filing** Select the checkbox

that signifies that the filing complies with the provisions of the Public Access Policy.

Tip You can locate the Public Access Policy at the following web address:

http://www.pacourts.us/ public-records/publicrecords-forms

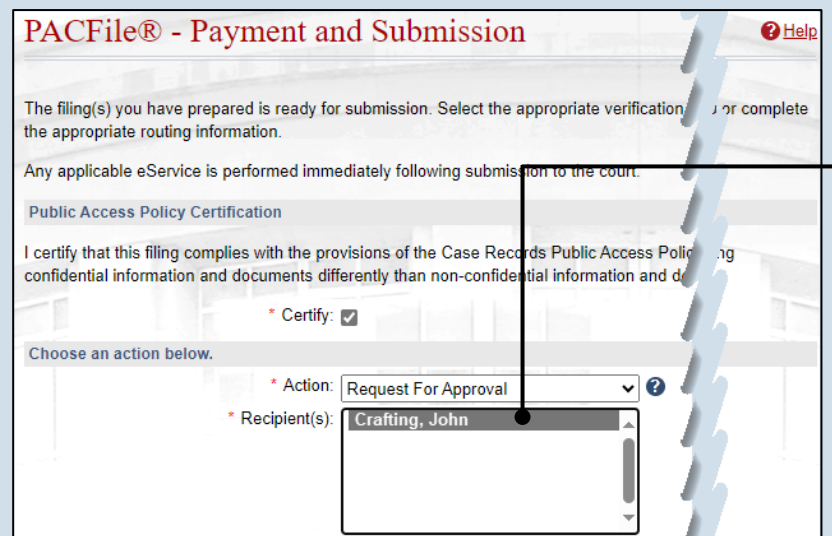

#### <span id="page-14-0"></span>**73.Identify an Approver** In the **Recipients** field, select one or more individuals who have the authority to approve the filing.

**Tip** To select multiple recipients, press and hold the *[Ctrl]* key while clicking on each name.

**Tip** This action indicates your request for approval and forwards the filing to the authorized individual(s).

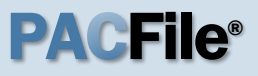

### <span id="page-15-0"></span>**74.Click SUBMIT**

This initiates the selected action.

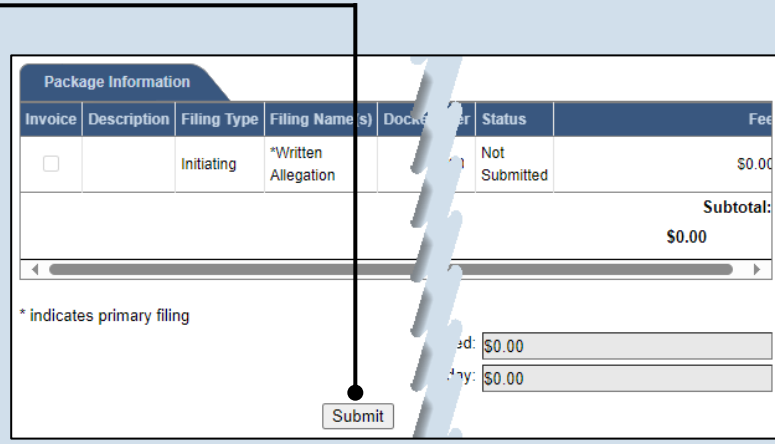